# **How to upgrade the TV software**

#### **Introduction**

Philips continuously tries to improve its products and it wants you to profit of that even after your purchase. Therefore it allows you to upgrade your TV software using a USB memory device (not supplied).

You can execute the software upgrade procedure yourself.

#### **Preparing a USB portable memory for software upgrade**

What do you need ?

- An archive utility that supports the ZIP-format (e.g. WinZip for Windows of Stuffit for Mac OS).
- A USB portable memory with min. 64 Mb free space.

New software can be downloaded from the **www.philips.com/support** website.

- 1. Click on the **Download arrow** in the upper left corner of your screen.
- 2. Save the latest software upgrade file to your computer.
- 3. Double click on the zip-file and copy the file "autorun.upg" to the root directory on the USB portable memory.

**Note**: Only use software upgrades that can be found on the www.philips.com/support web site.

# **How to upgrade the TV software (continued)**

#### **Televison upgrade**

#### **Warning**:

- You are not allowed to remove the USB portable memory during the software upgrade procedure;
- In case of a power drop during the upgrade procedure, don't remove the USB portable memory from the TV. The TV will continue the upgrade as soon as the power comes back;
- If an error occurs during the upgrade you should retry the procedure or if you need further assistance or in case of problems, please call your local Philips Customer Centre. See Philips Consumer Care on the www.philips.com/support website.

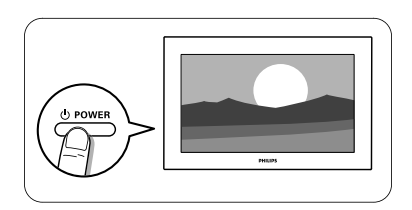

1. Switch the TV on.

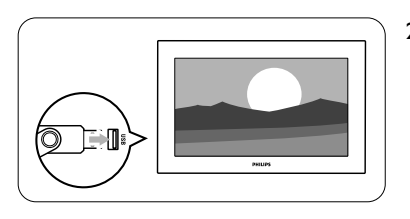

2. Insert the USB memory stick in the USB slot of the TV.

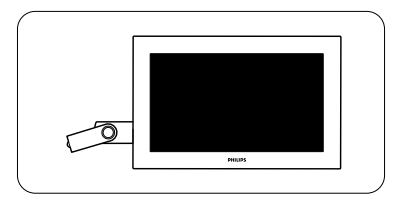

3. The TV switches off. The screen stays black for about 10 seconds. Please, wait and do not use the power switch on the TV.

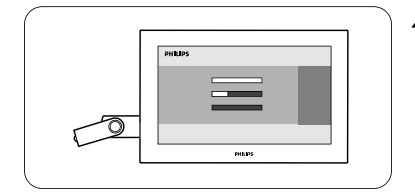

4. The upgrade process starts automatically. Please wait.

# **How to upgrade the TV software (continued)**

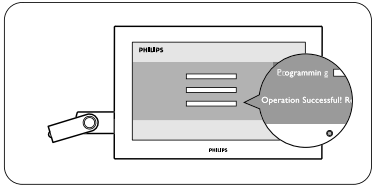

5. The upgrade is finished when the message "Operation successful" appears on the screen.

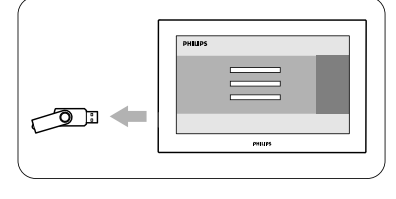

6. Remove the USB memory stick from the TV.

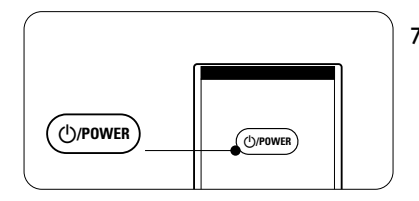

7. Press  $\bigcirc$ /**POWER** on the remote control. Do not press more than once. Do not use the power switch on the TV.

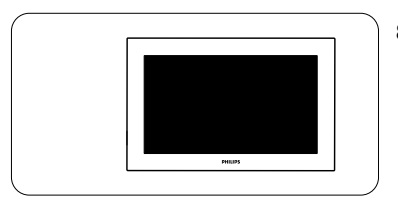

8. The TV switches off. The screen stays black for about 10 seconds. Please, wait.

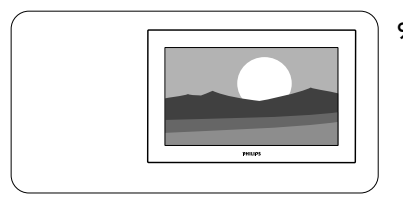

- 9. The TV switches back on again. The upgrade is done.
- 10. Once the upgrade is finished use your PC to remove the TV software from your USB portable memory.

## **Software history**

### **Main modifications**

#### *Each release contains:*

- All solutions identified in earlier versions
- Improved connectivity to improve compatibility with other external devices

### Q531U\_0.64.14.18

- HRC channel missing (analogue) on channel 4 in Atlanta
- close captions problem
- DVP5940 series HDMI problem

### Q531U-0.64.14.11

● New version software for new model number introductions

#### Q531U-0.64.14.6

- Improved start-up behavior when power cycling (on/off) with 'tact' switch
- Solved: occasional "unsupported video format" with DirecTV box
- Solved: choppy picture on 1080p/24Hz when noise reduction is off

### Q531U-0.59.31.0

- Solved: occasional "unsupported video format" with DirecTV box
- Solved: 'digital audio out' connection gives back the wrong source

#### Q531U-0.59.22.0

• New version software for new model number introductions

### Q531U-0.59.15.0

- Solved: snaps in the sound when changing channels on some Cable Boxes when connected to the HDMI input.
- Solved: Multimedia Browser locks up with MP3 files with long names.
- Improved start-up behavior, to make sure set turns on with picture and sound

## Q531U-0.51.12.1

• Solved: with the TV connected directly to some cable company signals (no cable box used), after auto programming, the TV will not turn on after it is turned off.

### Q531U-0.51.12.0

- Solved: no picture on HDMI with some devices connected to the HDMI input(s)
- Solved: set locks up when trying to view certain digital photos (jpg files)
- Solved: TV program end time on info banner shows AM instead of PM
- Solved: vertical ghost image is seen on AV1 and AV3 YPBPR inputs when displaying 1080i signals with Picture Format set to "High Resolution"
- Solved: Customer entered channel names disappear from digital channels
- Solved: distorted picture visible at the bottom in High resolution picture format mode with PC mode input
- Solved: Closed Caption errors on some non-digital channels
- Solved: loss of audio on Digital Audio Input when a DVD player is paused for over 30 seconds
- Picture Format name changed from "High resolution" to "Unscaled"

## Q531U-0.39.11.0

- Removal of faint horizontal bars that could be seen on multiple inputs
- Picture stability improved with ATSC

### Q531U-0.39.9.0

- Solved: periodic loss of picture when using a Comcast Cable Box that's connected to the HDMI input
- Solved: with clock in the automatic mode, the TV does not always turn on correctly
- Solved: sometimes the picture is not displayed when the TV is turned on when set to a digital channel
- Solved: duplicate channel numbers displayed in the channel list
- Solved: loss of picture and/or vertical lines in the picture when switching between the HDMI inputs

### Q531U-0.39.6.0

• Solved: Noise on Digital Audio input when changing chapters with some DVD players, when using SPDIF-input